Instructors have the capability of submitting student papers themselves instead of having the student submit the paper. There are four different ways that files can be submitted: by file upload, cut and paste, bulk upload, and zip file.

- Log into **Turnitin**.
- Your **Turnitin Homepage** window will open (see illustration below).

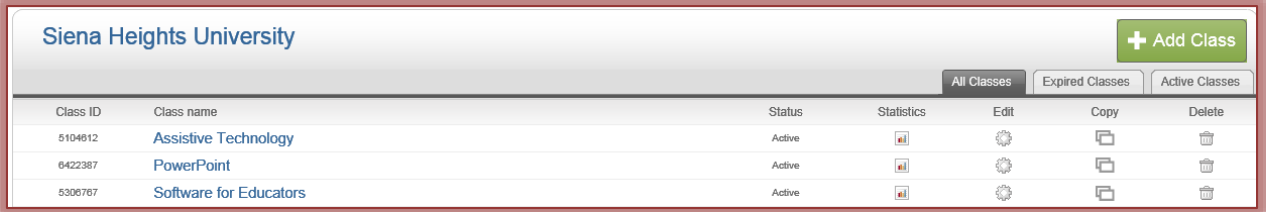

- Click the **Course** into which the **Assignment** is to be submitted.
- **The Class Homepage** window will open (see illustration below).

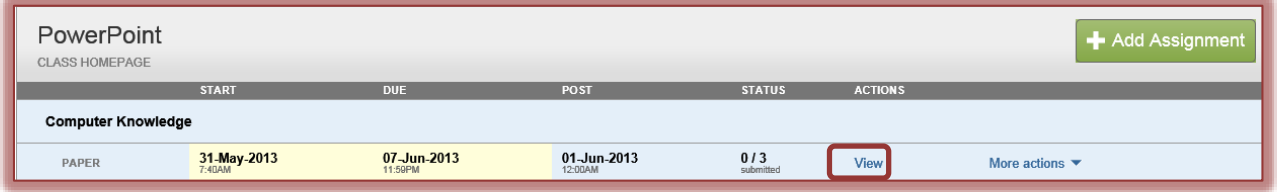

- Click the **View** button beside the assignment that is to be submitted.
- The **Inbox** window will display (see illustration below).

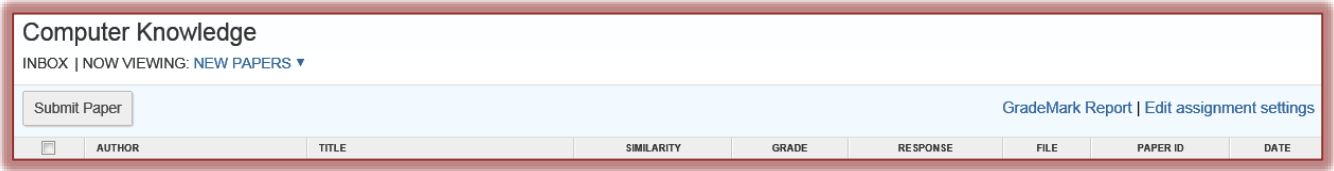

Click the **Submit Paper** button.

## **Multiple File Upload**

- Click the **Submit Paper** button.
- The **Submit Paper: by File Upload** window will display.
- Click the **Submit Paper by** list arrow.
- Choose **Multiple File Upload** from the list.
- **The Submit Paper: by Multiple File Upload** window will display (see illustration on next page).
- Click the **Browse** button to upload a paper.
- **The Choose File** window will display.
- $\mathbf{\hat{r}}$  Choose the paper that is to be uploaded.
	- $\star$  Each paper has to be uploaded separately.
	- $\star$  It is not possible to select more than one paper at a time.
- $\mathbf{\hat{v}}$  Continue this process until all the papers have been loaded.
- The name of the paper and the student name will appear under **File Submission Preview** (see illustration on next page).

 Instructors can submit papers for an **enrolled student** by clicking the **Student** list and selecting a name from the **Student** list.

or

 Instructors can select non-enrolled student from the list and then input the **First Name** and **Last Name** for the student.

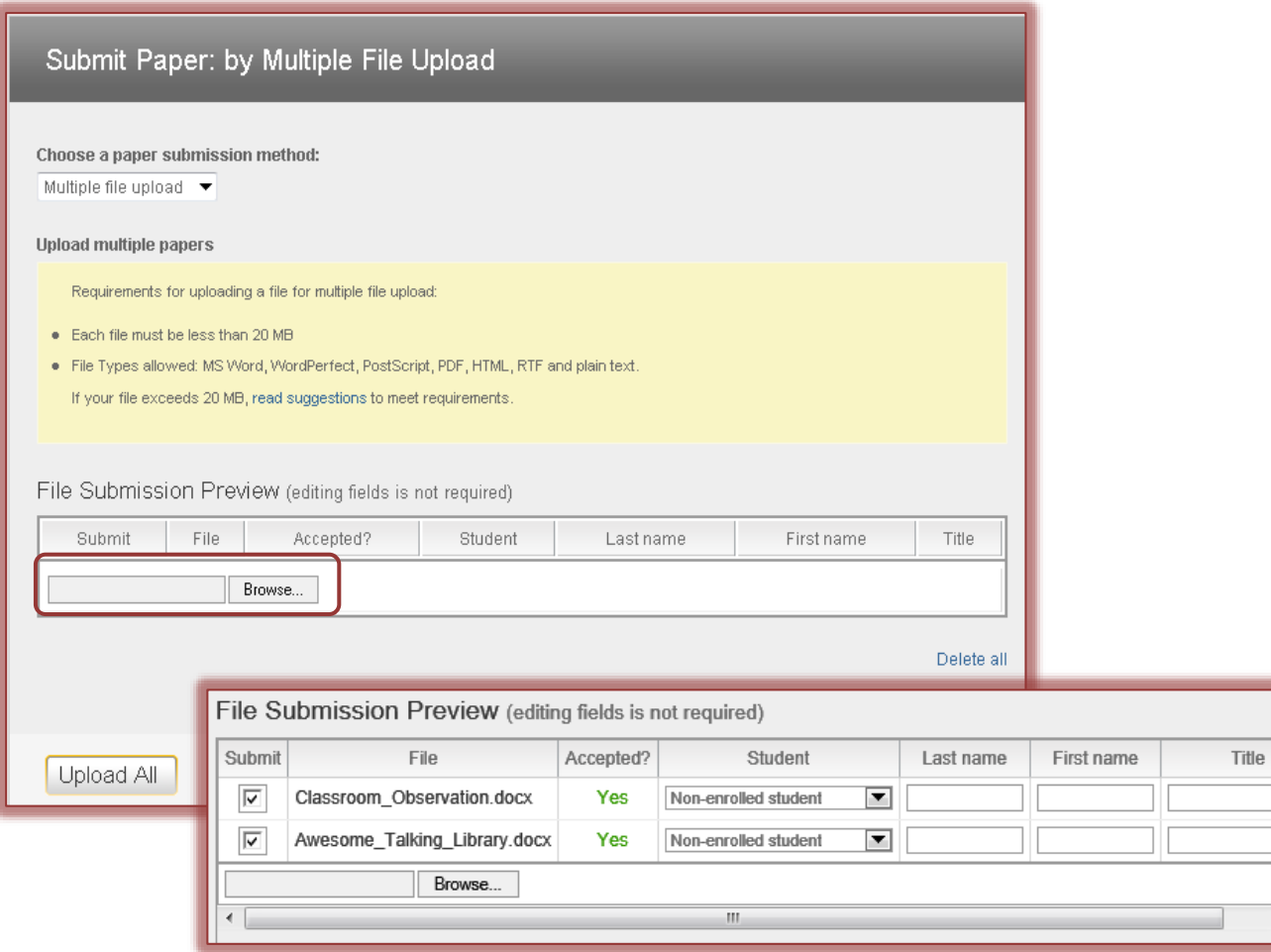

- In the **Title** box, input the name of the **Assignment**.
- If a name is not specified, **Anonymous** will appear under **Author**.
- $\ddot{\mathbf{r}}$  To remove a paper from the list:
	- Click the **Delete** check box next to the paper that is to be removed.
	- Click the **Delete All** link at the bottom of the window.
	- $\star$  Check marks should only appear next to the items that are to be removed from the list.
- $\hat{\mathbf{r}}$  To delete all the uploaded papers place check marks next to each item, if necessary, and click the **Delete All** link in the bottom right corner of the window.
- **T** Click the **Upload All** button to upload all the papers to Turnitin.
- A **File Confirmation Upload** window will display (see illustration on next page).
- **Click the Submit** button to accept the submission of the files.
- $\mathbf{\hat{r}}$  A message will appear at the bottom of the window stating that the files have been accepted.
- A **Rejected File(s)** list will appear above the **Accepted File(s)** list if any of the submitted files cannot be uploaded to Turnitin.
- Once the submission is complete, you will be redirected to the **Inbox**.

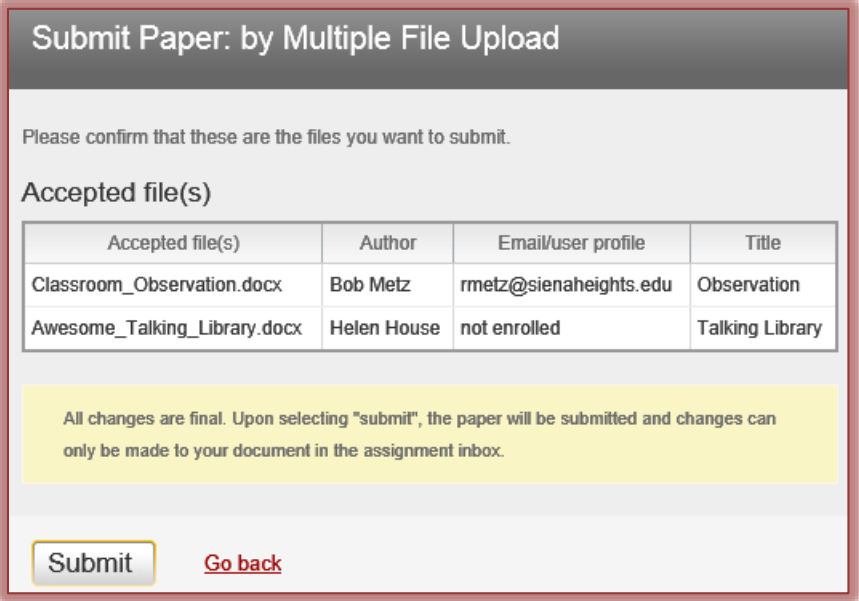